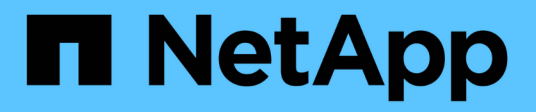

## **Configurez le cluster à l'aide de ONTAP System Manager**

System Manager Classic

NetApp June 22, 2024

This PDF was generated from https://docs.netapp.com/fr-fr/ontap-system-manager-classic/online-help-96-97/task creating cluster.html on June 22, 2024. Always check docs.netapp.com for the latest.

# **Sommaire**

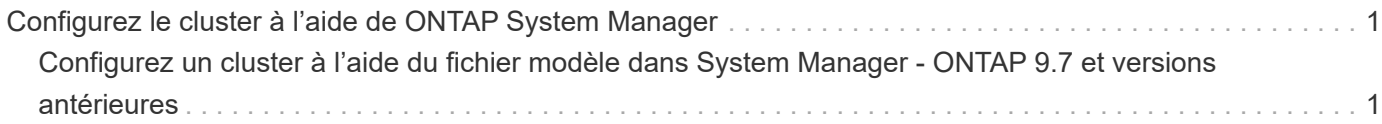

# <span id="page-2-0"></span>**Configurez le cluster à l'aide de ONTAP System Manager**

## <span id="page-2-1"></span>**Configurez un cluster à l'aide du fichier modèle dans System Manager - ONTAP 9.7 et versions antérieures**

Vous pouvez utiliser le fichier modèle fourni dans ONTAP System Manager Classic (disponible dans ONTAP 9.7 et versions antérieures) pour configurer un cluster en créant un cluster, en configurant les réseaux de gestion de nœuds et de cluster, puis en configurant les notifications d'événements. (Depuis ONTAP System Manager 9.6, AutoSupport n'est pas pris en charge.) Vous pouvez télécharger le fichier modèle dans .xlsx format ou .csv format.

## **Description de la tâche**

- Si le cluster prend en charge ONTAP 9.1 ou version ultérieure, vous pouvez uniquement ajouter des systèmes de stockage qui exécutent ONTAP 9.1 ou version ultérieure.
- Tous les champs ne sont pas remplis automatiquement lorsque vous téléchargez le fichier.

Vous devez entrer manuellement la valeur de certains champs, par exemple un mot de passe et le port de gestion du cluster.

#### **Étapes**

- 1. Ouvrez le navigateur Web, puis saisissez l'adresse IP de gestion des nœuds que vous avez configurée : https://node-management-IP
	- Si vous avez configuré les identifiants du cluster, la page connexion s'affiche.

Vous devez entrer les informations d'identification pour vous connecter.

- Si vous n'avez pas configuré les identifiants du cluster, la fenêtre Guided Setup s'affiche.
- 2. Téléchargez le .xlsx fichier de modèle ou .csv fichier modèle.
- 3. Indiquez toutes les valeurs requises dans le fichier de modèle et enregistrez le fichier.

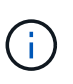

◦ Ne modifiez aucune autre colonne du modèle autre que valeur.

◦ Ne modifiez pas la version du fichier modèle.

- 4. Cliquez sur **Parcourir** et sélectionnez le fichier de modèle mis à jour.
	- Vous ne pouvez télécharger le fichier modèle que dans le .csv format. Si vous avez téléchargé le fichier modèle dans .xlsx format, vous devez enregistrer le fichier en tant que .csv puis chargez le fichier.
	- Vous devez vous assurer que le codage utilisé pour ce fichier est UTF8. Si ce n'est pas le cas, les valeurs ne seront pas lues.
- 5. Cliquez sur **Upload**.

Les détails que vous avez fournis dans le fichier modèle servent à terminer le processus de configuration du cluster.

- 6. Cliquez sur l'icône **Guided Setup** pour afficher les détails du cluster.
- 7. Vérifiez les détails dans la fenêtre **Cluster**, puis cliquez sur **Submit et continue**.

Vous pouvez modifier les détails du cluster, si nécessaire.

Si vous vous connectez à la fenêtre Cluster pour la deuxième fois, le champ **Feature Licenses** est activé par défaut. Vous pouvez ajouter de nouvelles clés de licence de fonctionnalité ou conserver les clés de licence préremplies.

8. Vérifiez les détails dans la fenêtre **réseau**, puis cliquez sur **Envoyer et continuer**.

Vous pouvez modifier les détails du réseau, si nécessaire.

9. Vérifiez les détails dans la fenêtre **support**, puis cliquez sur **soumettre et continuer**.

Vous pouvez modifier les détails du support, si nécessaire.

10. Vérifiez les détails dans la fenêtre **Storage**, puis créez des agrégats ou quittez la configuration du cluster :

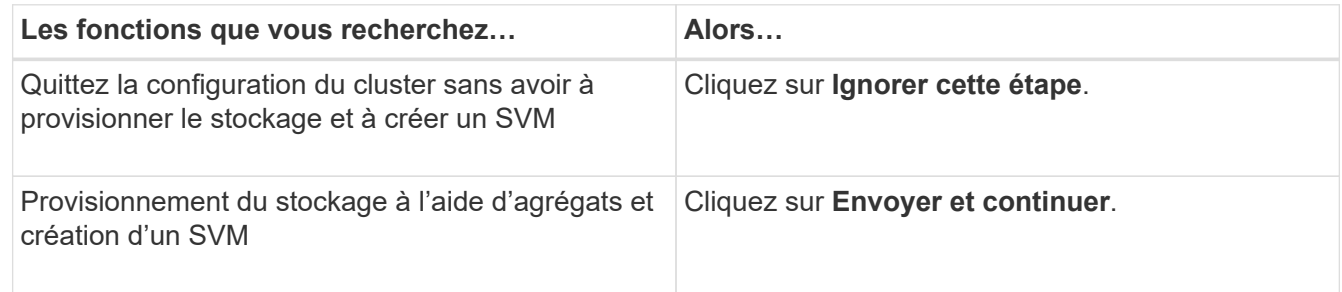

Vous pouvez modifier les détails du support, si nécessaire.

11. Vérifiez les détails dans la fenêtre **Create Storage Virtual machine (SVM)**, puis cliquez sur **Submit and continue**.

Vous pouvez modifier le nom du SVM, sélectionner un autre protocole de données et modifier les détails de l'interface réseau et de l'adaptateur, si nécessaire.

- 12. Si vous avez cliqué sur **Ignorer cette étape** dans la fenêtre **Storage**, affichez les détails dans la fenêtre **Summary**, puis cliquez sur **Manage Your Cluster** pour lancer System Manager.
- 13. Si vous avez cliqué sur **Submit et continue** dans la fenêtre **Storage**, vérifiez les détails dans la fenêtre SVM, puis cliquez sur **Submit et continue**.

Vous pouvez modifier les détails d'un SVM, si nécessaire.

14. Vérifiez tous les détails dans la fenêtre **Résumé**, puis cliquez sur **Provision an application** pour provisionner le stockage pour les applications, ou cliquez sur **Manage Your Cluster** pour terminer le processus de configuration du cluster et lancer System Manager, ou sur **Exporter la configuration** pour télécharger le fichier de configuration.

#### **Informations connexes**

["Modèles de configuration assistée du cluster de System Manager"](https://kb.netapp.com/Advice_and_Troubleshooting/Data_Storage_Software/ONTAP_OS/System_Manager_Cluster_Guided_Setup_Templates)

## **Créez un cluster avec System Manager - ONTAP 9.7 et versions antérieures**

Vous pouvez utiliser ONTAP System Manager Classic (disponible dans ONTAP 9.7 et versions antérieures) pour créer et configurer un cluster dans votre data Center.

## **Description de la tâche**

Si le cluster prend en charge ONTAP 9.1 ou version ultérieure, vous pouvez uniquement ajouter les systèmes de stockage qui exécutent ONTAP 9.1 ou version ultérieure.

## **Étapes**

- 1. Ouvrez le navigateur Web, puis saisissez l'adresse IP de gestion des nœuds que vous avez configurée : https://node-management-IP
	- Si vous avez configuré les identifiants du cluster, la page connexion s'affiche.

Vous devez entrer les informations d'identification pour vous connecter.

◦ Si vous n'avez pas configuré les identifiants du cluster, la fenêtre Guided Setup s'affiche.

Cliquez sur l'icône **Guided Setup** pour configurer un cluster.

2. Dans la page **Cluster**, saisissez un nom pour le cluster.

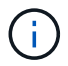

Si tous les nœuds ne sont pas découverts, cliquez sur **Refresh**.

Les nœuds de ce réseau en cluster sont affichés dans le champ nœuds.

- 3. **Facultatif :** si vous le souhaitez, mettez à jour les noms des nœuds dans le champ **noeuds**.
- 4. Saisissez le mot de passe du cluster.
- 5. **Facultatif:** Entrez les clés de licence de fonction.
- 6. Cliquez sur **soumettre**.

#### **Que faire ensuite**

Saisissez les détails réseau sur la page réseau pour continuer la configuration du cluster.

#### **Informations connexes**

[La fenêtre licences](https://docs.netapp.com/fr-fr/ontap-system-manager-classic/online-help-96-97/reference_licenses_window.html)

[Fenêtre mises à jour de la configuration](https://docs.netapp.com/fr-fr/ontap-system-manager-classic/online-help-96-97/reference_configuration_updates_window.html)

## **Configurez un réseau avec System Manager - ONTAP 9.7 et versions antérieures**

Vous pouvez utiliser ONTAP System Manager Classic (disponible dans ONTAP 9.7 et versions antérieures) pour gérer votre cluster, vos nœuds et vos processeurs de service en configurant un réseau. Vous pouvez également configurer les détails DNS et NTP à l'aide de la fenêtre réseau.

#### **Avant de commencer**

Vous devez avoir configuré le cluster.

#### **Description de la tâche**

• Seuls les nœuds opérationnels sont répertoriés pour la création du cluster.

Vous pouvez créer des LIF pour ces nœuds.

• Vous pouvez désactiver la plage d'adresses IP et entrer des adresses IP individuelles pour les réseaux de gestion du cluster, de gestion des nœuds et de gestion du processeur de service.

#### **Configurez un réseau lorsqu'une plage d'adresses IP est activée**

Vous pouvez configurer un réseau en activant une plage d'adresses IP. La plage d'adresses IP vous permet d'entrer des adresses IP qui se trouvent dans la même plage de masque de réseau ou dans la plage de masque de réseau différente.

#### **Étapes**

1. Entrez une plage d'adresses IP dans le champ **Plage d'adresses IP**, puis cliquez sur **appliquer**.

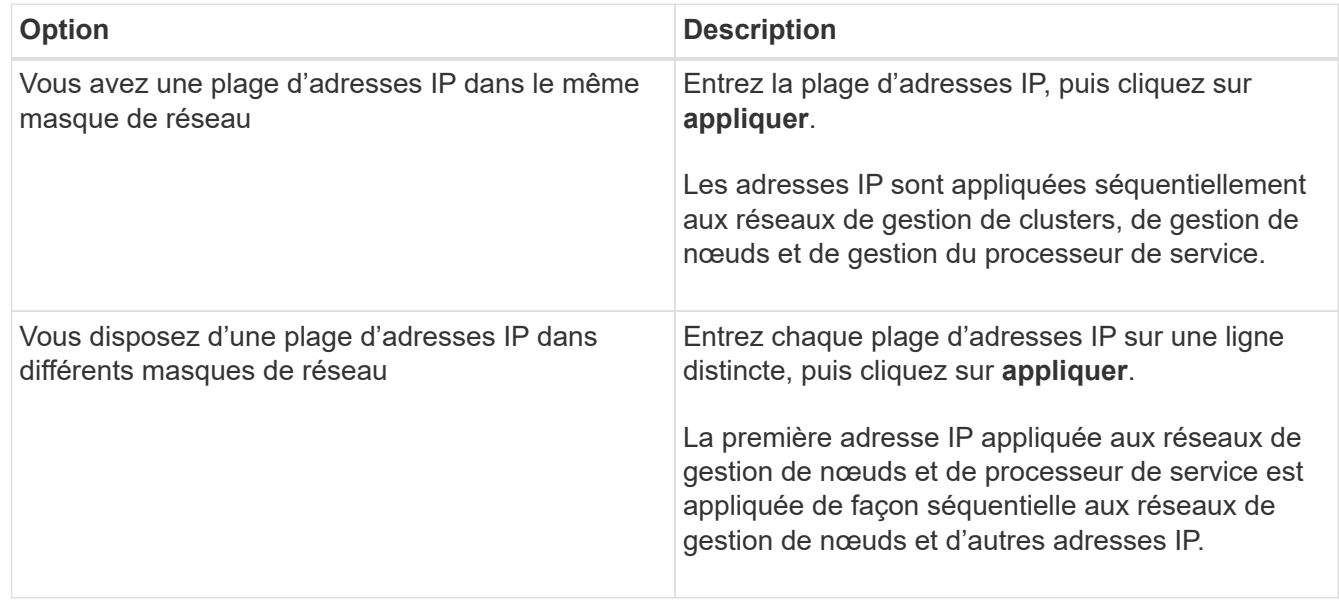

Une fois la plage d'adresses IP saisie pour la gestion du cluster, la gestion des nœuds et la gestion du processeur de service, vous ne devez pas modifier manuellement les valeurs de l'adresse IP dans ces champs. Vous devez vous assurer que toutes les adresses IP sont des adresses IPv4.

- 2. Entrez le masque de réseau et les détails de la passerelle.
- 3. Sélectionnez le port pour la gestion du cluster dans le champ **Port**.
- 4. Si le champ **Port** de la gestion des nœuds n'est pas renseigné avec **e0M**, entrez les détails du port.

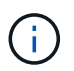

 $\mathbf{H}$ 

Par défaut, le champ Port affiche e0M.

- 5. Pour la gestion du processeur de service, si vous modifiez les valeurs par défaut, assurez-vous d'avoir saisi les informations de passerelle obligatoires.
- 6. Si vous avez activé le champ **DNS Details**, entrez les détails du serveur DNS.
- 7. Si vous avez activé le champ **NTP Details**, entrez les détails du serveur NTP.

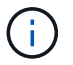

Les autres informations sur les serveurs NTP sont facultatives.

#### 8. Cliquez sur **soumettre**.

#### **Que faire ensuite**

Saisissez les notifications d'événements sur la page du support pour continuer à configurer le cluster.

#### **Configurez un réseau lorsqu'une plage d'adresses IP est désactivée**

Vous pouvez configurer un réseau en désactivant une plage d'adresses IP et en saisissant des adresses IP individuelles pour la gestion du cluster, la gestion des nœuds et les réseaux des fournisseurs de services.

#### **Description de la tâche**

Sur la page réseaux, si la plage d'adresses IP \* est désactivée, entrez des adresses IP individuelles pour la gestion de cluster, la gestion de nœuds et les réseaux de processeurs de service.

#### **Étapes**

- 1. Saisissez l'adresse IP de gestion du cluster dans le champ **adresse IP de gestion du cluster**.
- 2. Entrez les détails du masque de réseau pour la gestion du cluster.
- 3. **Facultatif:** Entrez les détails de la passerelle pour la gestion du cluster.
- 4. Sélectionnez le port pour la gestion du cluster dans le champ **Port**.
- 5. Si vous souhaitez fournir des détails de masque de réseau et de passerelle pour gérer vos nœuds, décochez la case **conserver le masque de réseau et la configuration de passerelle de Cluster Management**, puis entrez les détails de masque de réseau et de passerelle.
- 6. Entrez les adresses IP de gestion des nœuds dans le champ **Node Management**.
- 7. Si le champ **Port** de la gestion des nœuds n'est pas renseigné avec **e0M**, entrez les détails du port.

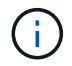

Par défaut, le champ Port affiche e0M.

- 8. Entrez le masque de réseau de gestion du processeur de service et les détails de la passerelle.
- 9. Entrez les adresses de gestion IP du processeur de service dans le champ **gestion du processeur de service**.
- 10. Si vous avez activé le champ **DNS Details**, entrez les détails du serveur DNS.
- 11. Si vous avez activé le champ **NTP Details**, entrez les détails du serveur NTP.

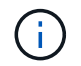

Les autres informations sur les serveurs NTP sont facultatives.

12. Cliquez sur **soumettre**.

#### **Que faire ensuite**

Saisissez les notifications d'événements sur la page du support pour continuer à configurer le cluster.

#### **Informations connexes**

["Qu'est-ce qu'un processeur de Service et comment l'utiliser ?"](https://kb.netapp.com/Advice_and_Troubleshooting/Data_Storage_Systems/FAS_Systems/What_is_a_Service_Processor_and_how_do_I_use_it%3F)

["Comment configurer et dépanner NTP sur clustered Data ONTAP 8.2 et versions ultérieures à l'aide de](https://kb.netapp.com/Advice_and_Troubleshooting/Data_Storage_Software/ONTAP_OS/How_to_configure_and_troubleshoot_NTP_on_clustered_Data_ONTAP_8.2_and_later_using_CLI)

[l'interface de ligne de commande"](https://kb.netapp.com/Advice_and_Troubleshooting/Data_Storage_Software/ONTAP_OS/How_to_configure_and_troubleshoot_NTP_on_clustered_Data_ONTAP_8.2_and_later_using_CLI)

["Centre de documentation ONTAP 9"](https://docs.netapp.com/ontap-9/index.jsp)

[Fenêtre réseau](https://docs.netapp.com/fr-fr/ontap-system-manager-classic/online-help-96-97/reference_network_window.html)

[Fenêtre mises à jour de la configuration](https://docs.netapp.com/fr-fr/ontap-system-manager-classic/online-help-96-97/reference_configuration_updates_window.html)

[Fenêtre de date et d'heure](https://docs.netapp.com/fr-fr/ontap-system-manager-classic/online-help-96-97/reference_date_time_window.html)

[La fenêtre processeurs de service](https://docs.netapp.com/fr-fr/ontap-system-manager-classic/online-help-96-97/reference_service_processors_window.html)

## **Configurez une page de support avec System Manager - ONTAP 9.7 et versions antérieures**

Vous pouvez utiliser ONTAP System Manager Classic (disponible dans ONTAP 9.7 et versions antérieures) pour configurer une page de support. La configuration de la page de support termine la configuration du cluster, implique la configuration des notifications d'événement et, pour les clusters à un seul nœud, la configuration de la sauvegarde du système.

#### **Avant de commencer**

Vous devez avoir configuré le cluster et le réseau.

#### **Étapes**

1. Configurez les notifications d'événements à l'aide de l'hôte de messagerie, de l'hôte d'interruption SNMP ou du serveur Syslog.

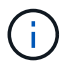

Vous devez configurer au moins un système de notification d'événement.

2. Si vous disposez d'un cluster à un seul nœud, configurez une sauvegarde système sur un serveur FTP ou sur un serveur HTTP.

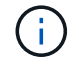

La sauvegarde du système s'applique uniquement aux clusters à un seul nœud.

3. Cliquez sur **Envoyer et continuer**.

#### **Que faire ensuite**

Afficher les recommandations relatives au stockage et créer des SVM pour poursuivre la configuration du cluster.

## **Consultez les recommandations en matière de stockage avec System Manager - ONTAP 9.7 et versions antérieures**

Pour examiner les recommandations de stockage fournies pour la création d'agrégats, utilisez la fenêtre de stockage de ONTAP System Manager classique (disponible dans ONTAP 9.7 et versions antérieures).

#### **Avant de commencer**

Vous devez avoir configuré le cluster, le réseau et les détails du support.

#### **Description de la tâche**

Vous pouvez créer des agrégats de données conformément aux recommandations en matière de stockage. Vous pouvez également ignorer cette étape et créer des agrégats de données plus tard à l'aide de System Manager.

#### **Procédure**

- Pour créer des agrégats de données conformément aux recommandations en matière de stockage, cliquez sur **Envoyer et continuer**.
- Pour créer ultérieurement des agrégats de données à l'aide de System Manager, cliquez sur **ignorez cette étape**.

#### **Que faire ensuite**

Si vous avez choisi de créer des agrégats conformément aux recommandations en matière de stockage, vous devez créer une machine virtuelle de stockage (SVM) pour poursuivre la configuration du cluster.

## **Créez un SVM avec System Manager - ONTAP 9.7 et versions antérieures**

Dans ONTAP System Manager Classic (disponible dans ONTAP 9.7 et versions antérieures), vous pouvez utiliser la fenêtre Storage Virtual machine (SVM) pour créer des SVM entièrement configurés. Les SVM fournissent des données après la création d'objets de stockage sur ces SVM.

#### **Avant de commencer**

- Vous devez avoir créé un agrégat et celui-ci doit être en ligne.
- Vous devez avoir veillé à ce que l'agrégat dispose d'un espace suffisant pour le volume root du SVM.

## **Étapes**

- 1. Entrer un nom pour le SVM.
- 2. Sélectionner les protocoles de données pour le SVM :

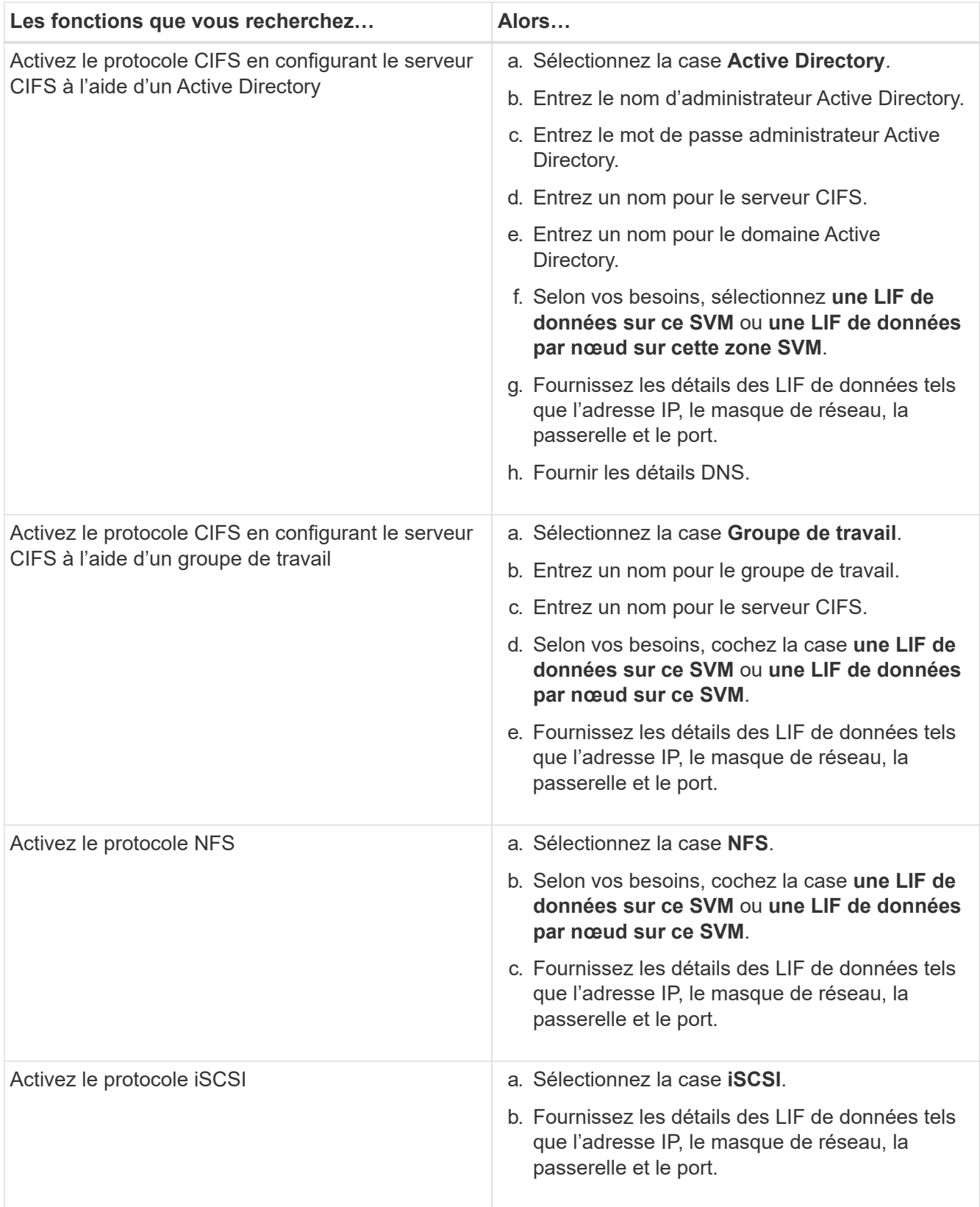

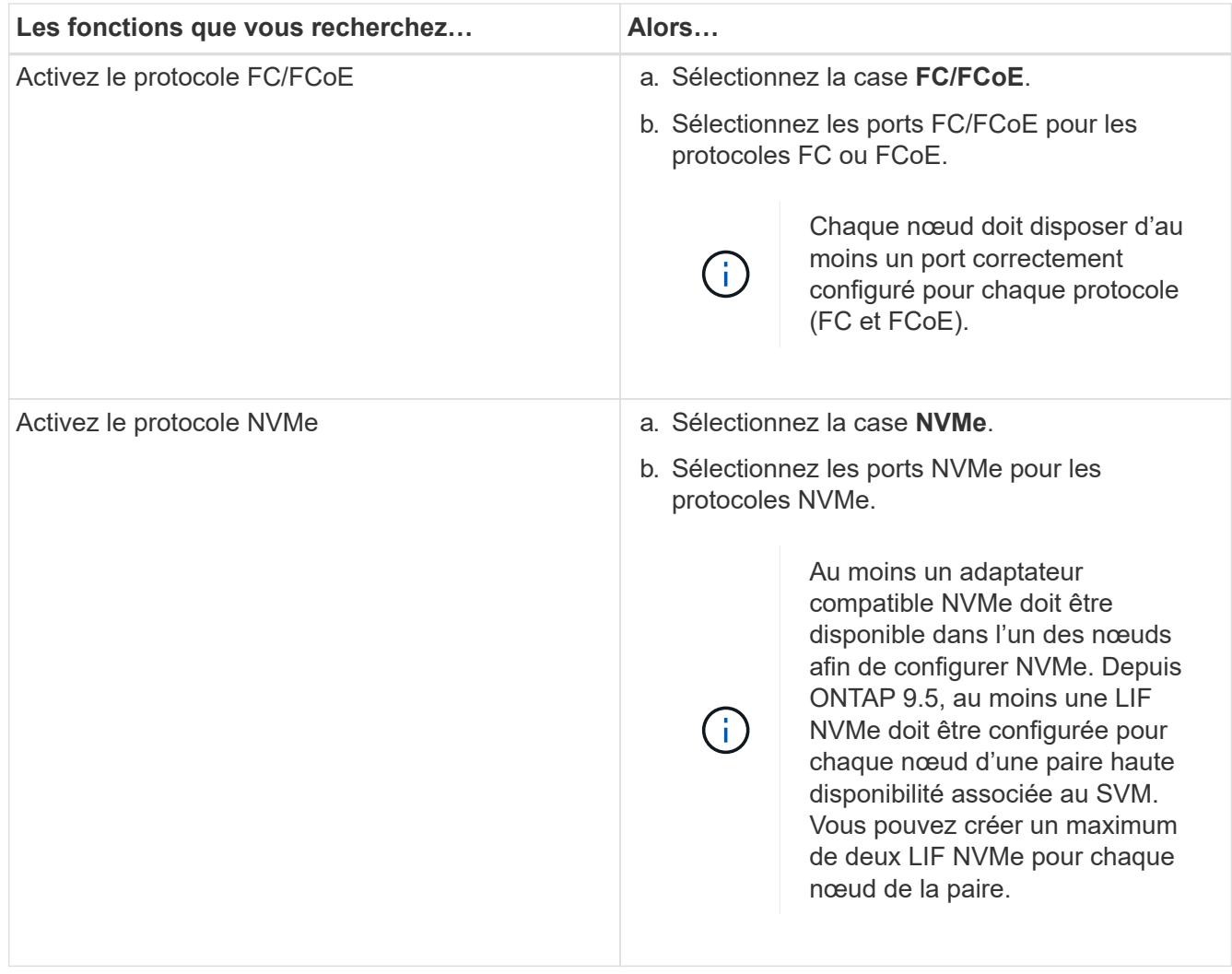

- 3. **Facultatif :** cliquez sur l'icône **Options avancées** et indiquez les détails de configuration des options avancées telles que la langue par défaut, le style de sécurité, les détails du serveur CIFS et les détails NFS.
- 4. Cliquer sur **Submit et continue** pour créer le SVM.

#### **Que faire ensuite**

Si vous avez cliqué sur **Envoyer et continuer**, vous devez vérifier les détails que vous avez fournis dans la fenêtre Résumé, puis cliquez sur **gérer votre cluster** pour lancer System Manager ou sur **provisionner une application** pour provisionner des applications de stockage, ou sur **Exporter la configuration** pour télécharger le fichier de configuration.

#### **Informations sur le copyright**

Copyright © 2024 NetApp, Inc. Tous droits réservés. Imprimé aux États-Unis. Aucune partie de ce document protégé par copyright ne peut être reproduite sous quelque forme que ce soit ou selon quelque méthode que ce soit (graphique, électronique ou mécanique, notamment par photocopie, enregistrement ou stockage dans un système de récupération électronique) sans l'autorisation écrite préalable du détenteur du droit de copyright.

Les logiciels dérivés des éléments NetApp protégés par copyright sont soumis à la licence et à l'avis de nonresponsabilité suivants :

CE LOGICIEL EST FOURNI PAR NETAPP « EN L'ÉTAT » ET SANS GARANTIES EXPRESSES OU TACITES, Y COMPRIS LES GARANTIES TACITES DE QUALITÉ MARCHANDE ET D'ADÉQUATION À UN USAGE PARTICULIER, QUI SONT EXCLUES PAR LES PRÉSENTES. EN AUCUN CAS NETAPP NE SERA TENU POUR RESPONSABLE DE DOMMAGES DIRECTS, INDIRECTS, ACCESSOIRES, PARTICULIERS OU EXEMPLAIRES (Y COMPRIS L'ACHAT DE BIENS ET DE SERVICES DE SUBSTITUTION, LA PERTE DE JOUISSANCE, DE DONNÉES OU DE PROFITS, OU L'INTERRUPTION D'ACTIVITÉ), QUELLES QU'EN SOIENT LA CAUSE ET LA DOCTRINE DE RESPONSABILITÉ, QU'IL S'AGISSE DE RESPONSABILITÉ CONTRACTUELLE, STRICTE OU DÉLICTUELLE (Y COMPRIS LA NÉGLIGENCE OU AUTRE) DÉCOULANT DE L'UTILISATION DE CE LOGICIEL, MÊME SI LA SOCIÉTÉ A ÉTÉ INFORMÉE DE LA POSSIBILITÉ DE TELS DOMMAGES.

NetApp se réserve le droit de modifier les produits décrits dans le présent document à tout moment et sans préavis. NetApp décline toute responsabilité découlant de l'utilisation des produits décrits dans le présent document, sauf accord explicite écrit de NetApp. L'utilisation ou l'achat de ce produit ne concède pas de licence dans le cadre de droits de brevet, de droits de marque commerciale ou de tout autre droit de propriété intellectuelle de NetApp.

Le produit décrit dans ce manuel peut être protégé par un ou plusieurs brevets américains, étrangers ou par une demande en attente.

LÉGENDE DE RESTRICTION DES DROITS : L'utilisation, la duplication ou la divulgation par le gouvernement sont sujettes aux restrictions énoncées dans le sous-paragraphe (b)(3) de la clause Rights in Technical Data-Noncommercial Items du DFARS 252.227-7013 (février 2014) et du FAR 52.227-19 (décembre 2007).

Les données contenues dans les présentes se rapportent à un produit et/ou service commercial (tel que défini par la clause FAR 2.101). Il s'agit de données propriétaires de NetApp, Inc. Toutes les données techniques et tous les logiciels fournis par NetApp en vertu du présent Accord sont à caractère commercial et ont été exclusivement développés à l'aide de fonds privés. Le gouvernement des États-Unis dispose d'une licence limitée irrévocable, non exclusive, non cessible, non transférable et mondiale. Cette licence lui permet d'utiliser uniquement les données relatives au contrat du gouvernement des États-Unis d'après lequel les données lui ont été fournies ou celles qui sont nécessaires à son exécution. Sauf dispositions contraires énoncées dans les présentes, l'utilisation, la divulgation, la reproduction, la modification, l'exécution, l'affichage des données sont interdits sans avoir obtenu le consentement écrit préalable de NetApp, Inc. Les droits de licences du Département de la Défense du gouvernement des États-Unis se limitent aux droits identifiés par la clause 252.227-7015(b) du DFARS (février 2014).

#### **Informations sur les marques commerciales**

NETAPP, le logo NETAPP et les marques citées sur le site<http://www.netapp.com/TM>sont des marques déposées ou des marques commerciales de NetApp, Inc. Les autres noms de marques et de produits sont des marques commerciales de leurs propriétaires respectifs.